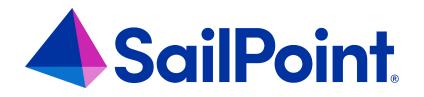

## **Lifecycle Manager Activation**

Version: 8.4

Revised: September 2023

This document and the information contained herein is SailPoint Confidential Information

## **Copyright and Trademark Notices**

## Copyright © 2023 SailPoint Technologies, Inc. All Rights Reserved.

All logos, text, content, including underlying HTML code, designs, and graphics used and/or depicted on these written materials or in this Internet website are protected under United States and international copyright and trademark laws and treaties, and may not be used or reproduced without the prior express written permission of SailPoint Technologies, Inc.

"SailPoint Technologies," (design and word mark), "SailPoint," (design and word mark), "Identity IQ," "Identity Now," "SecurityIQ," "Identity AI," "Identity Cube," and "SailPoint Predictive Identity" are registered trademarks of SailPoint Technologies, Inc. "Identity is Everything," "The Power of Identity," and "Identity University" are trademarks of SailPoint Technologies, Inc. None of the foregoing marks may be used without the prior express written permission of SailPoint Technologies, Inc. All other trademarks shown herein are owned by the respective companies or persons indicated.

SailPoint Technologies, Inc. makes no warranty of any kind regarding these materials or the information included therein, including, but not limited to, the implied warranties of merchantability and fitness for a particular purpose. SailPoint Technologies shall not be liable for errors contained herein or direct, indirect, special, incidental or consequential damages in connection with the furnishing, performance, or use of this material.

Patents Notice. https://www.sailpoint.com/patents

Restricted Rights Legend. All rights are reserved. No part of this document may be published, distributed, reproduced, publicly displayed, used to create derivative works, or translated to another language, without the prior written consent of SailPoint Technologies. The information contained in this document is subject to change without notice.

Use, duplication or disclosure by the U.S. Government is subject to restrictions as set forth in subparagraph (c) (1) (ii) of the Rights in Technical Data and Computer Software clause at DFARS 252.227-7013 for DOD agencies, and subparagraphs (c)(1) and (c)(2) of the Commercial Computer Software Restricted Rights clause at FAR 52.227-19 for other agencies.

Regulatory/Export Compliance. The export and re-export of this software is controlled for export purposes by the U.S. Government. By accepting this software and/or documentation, licensee agrees to comply with all U.S. and foreign export laws and regulations as they relate to software and related documentation. Licensee will not export or re-export outside the United States software or documentation, whether directly or indirectly, to any Prohibited Party and will not cause, approve or otherwise intentionally facilitate others in so doing. A Prohibited Party includes: a party in a U.S. embargoed country or country the United States has named as a supporter of international terrorism; a party involved in proliferation; a party identified by the U.S. Government as a Denied Party; a party named on the U.S. Department of Commerce's Entity List in Supplement No. 4 to 15 C.F.R. § 744; a party prohibited from participation in export or re-export transactions by a U.S. Government General Order; a party listed by the U.S. Government's Office of Foreign Assets Control as ineligible to participate in transactions subject to U.S. jurisdiction; or any party that licensee knows or has reason to know has violated or plans to violate U.S. or foreign export laws and regulations as they relate to software and related documentation.

## Activate Lifecycle Manager

Use the following information to activate your IdentityIQ Lifecycle Manager installation.

- 1. Log on to your instance of IdentityIQ as an administrator.
- 2. Click on Global Settings under the gear icon and select the Import from File Page.
- 3. Click Browse and browse to the following directory: sailPoint IdentityIQ\_home\WEB-INF\config where sailPoint IdentityIQ\_home is the directory in which you extracted the IdentityIQ.war file during the IdentityIQ installation procedure.
- 4. Select the init-lcm.xml file and click Import.
- 5. When the import is complete, click **Done**.

The IdentityIQ Lifecycle Manager features are now active inside of the IdentityIQ product.